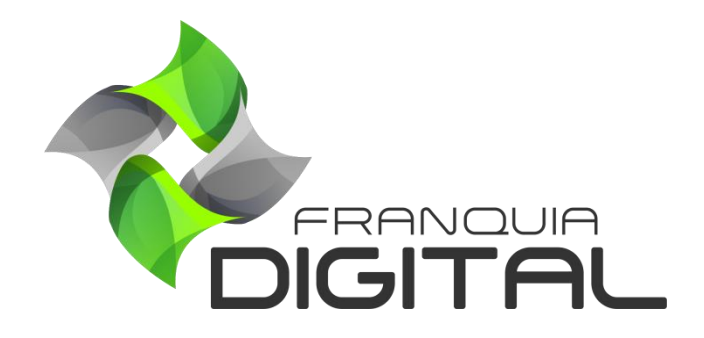

**Tutorial Como Cadastrar Tutor/Produtor**

## **Como Cadastrar Tutor/Produtor**

O tutor/professor é uma pessoa que pode inserir seus cursos na plataforma e ganhar comissão nas vendas desses cursos. Ele também ganha comissão nos cursos em que é colocado como tutor. Os alunos podem entrar em contato com o tutor. Você pode cadastrar o tutor/produtor diretamente no painel administrativo ou ativar o cadastro para a pessoa se cadastrar na página inicial do seu site.

1) Para cadastrar um tutor no painel administrativo clique em "**Tutor/Produtor**">"**Consulta**";

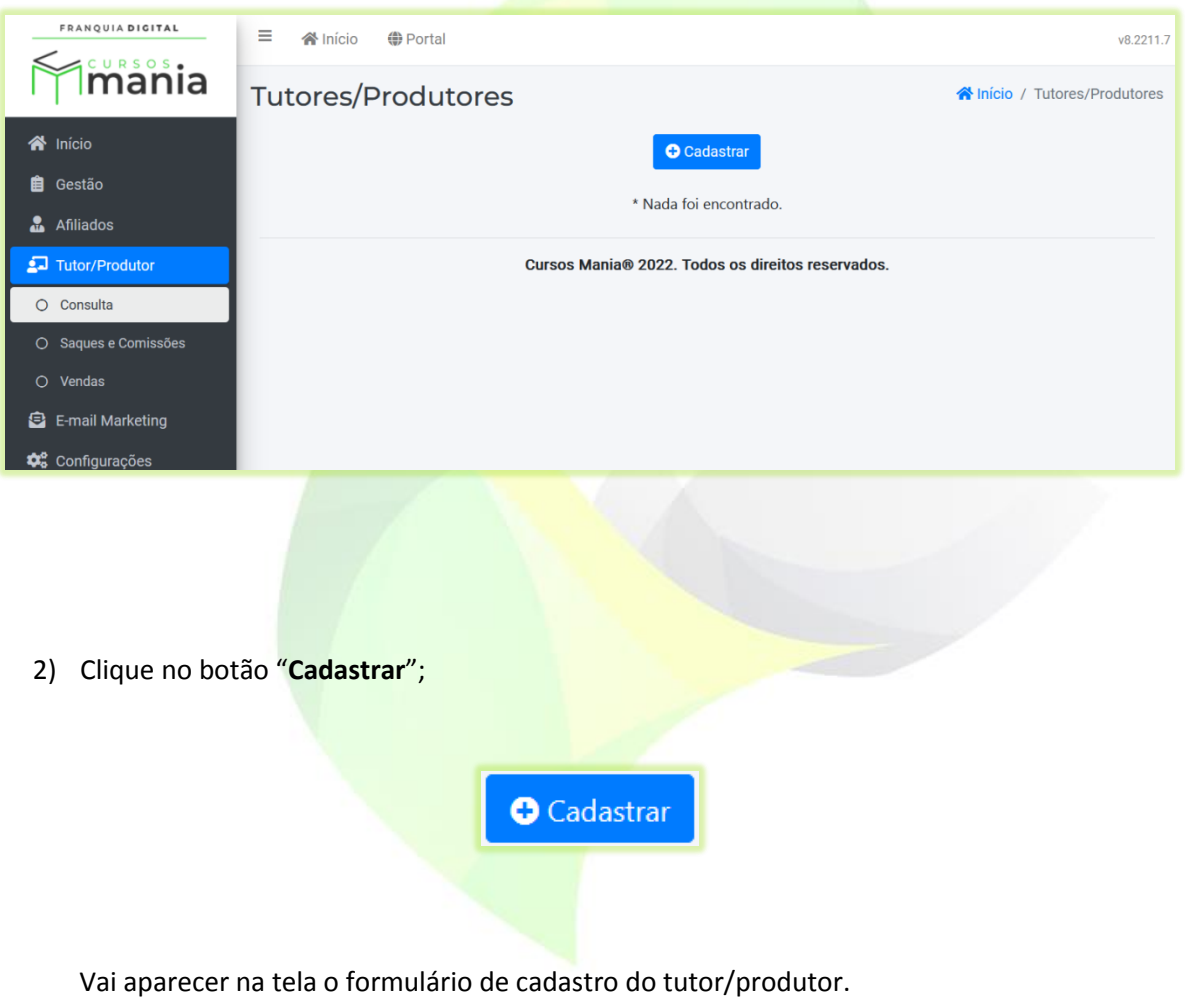

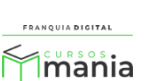

2

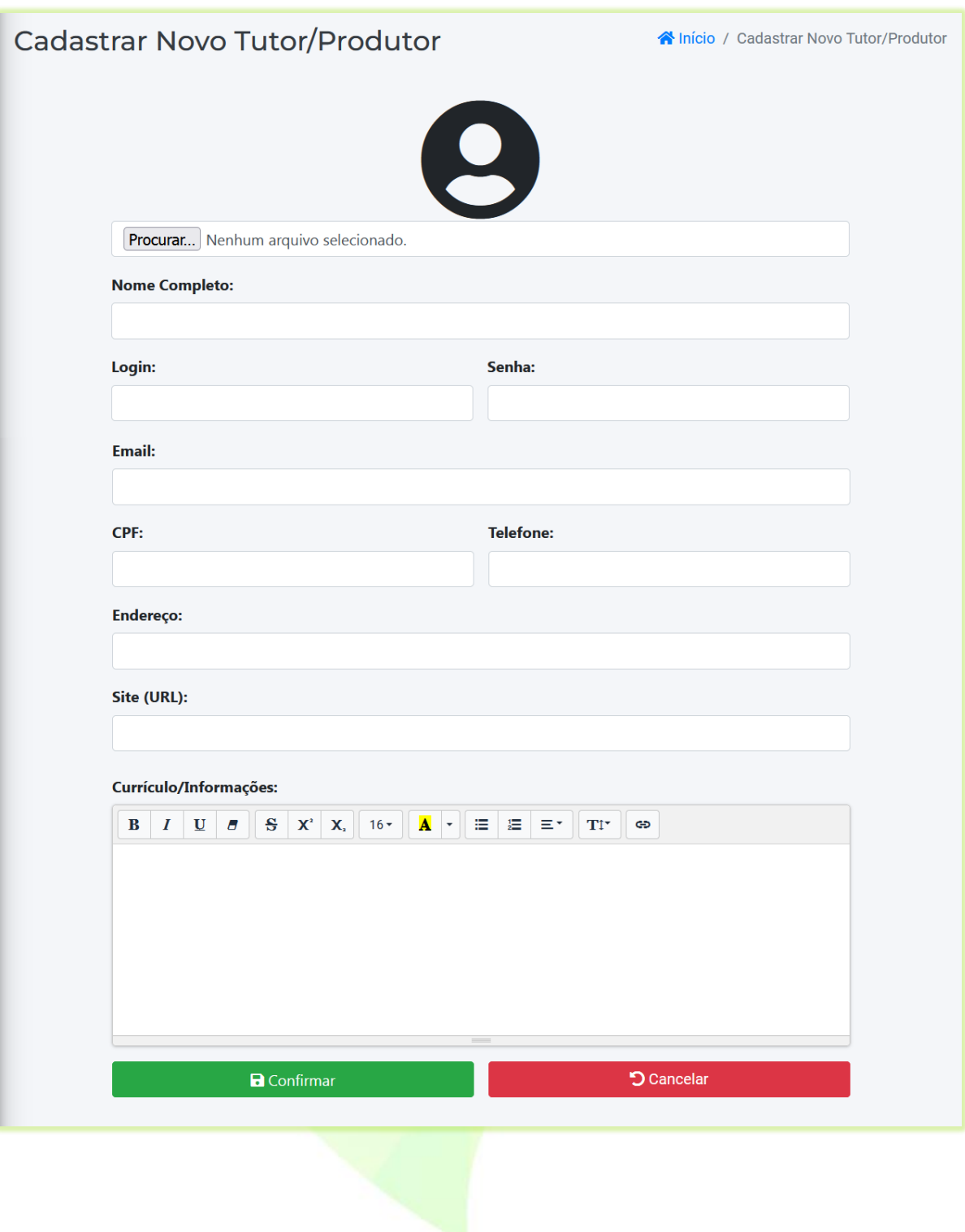

3) No botão "**Procurar**" você pode inserir uma foto do tutor/produtor. O botão pode mudar de nome de acordo com o navegador usado. Pode ter por exemplo o nome "**Escolher Ficheiro**";

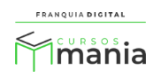

## $\overline{a}$

Procurar... Nenhum arquivo selecionado.

4) Digite o nome do tutor no campo "**Nome Completo**";

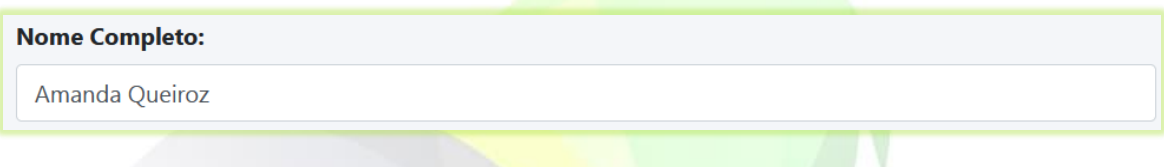

5) Crie um *login* para o tutor e digite no campo "**Login**";

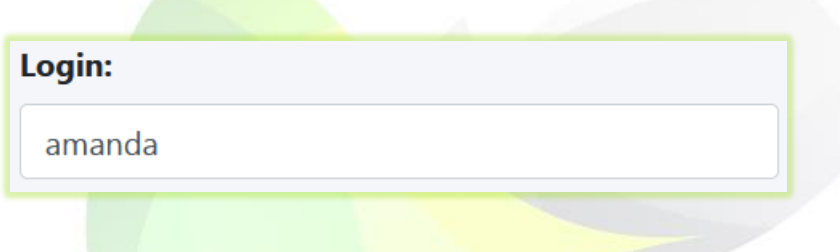

Obs.: o *login* não poderá ser editado após o cadastramento do tutor. Por isso é necessário escolher um *login* que o tutor possa se lembrar com facilidade.

6) Insira uma senha para o tutor no campo "**Senha**";

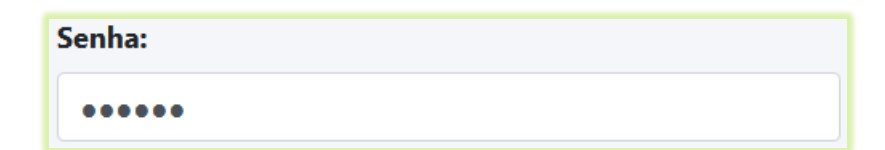

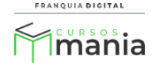

7) Digite o e-mail do no campo "**Email**";

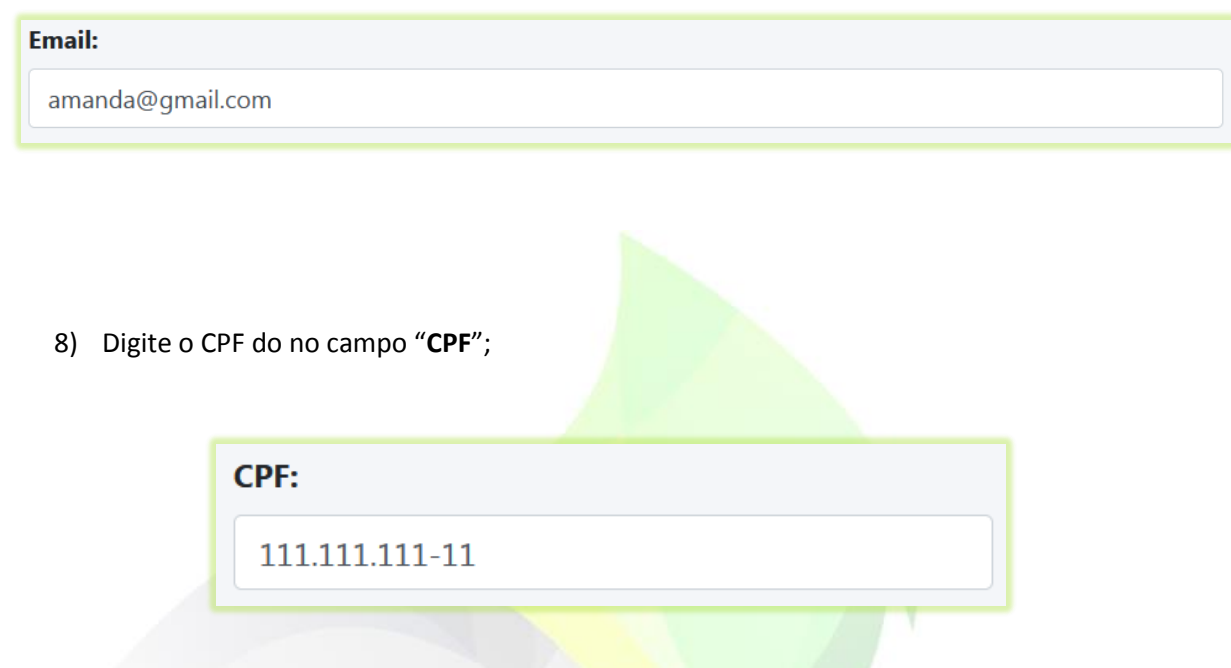

9) No campo "**Telefone**" digite o telefone de contato do tutor/produtor;

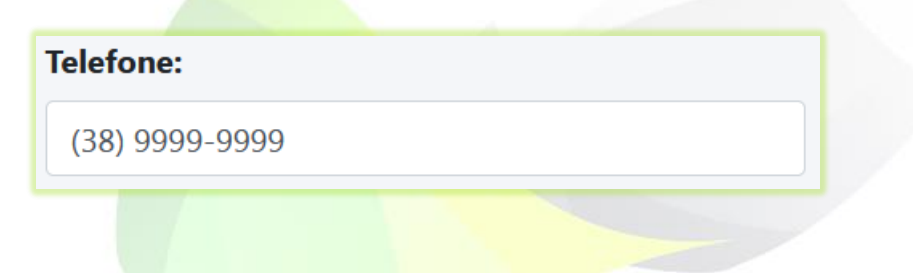

10) O preenchimento dos campos "**Endereço**" não é obrigatório;

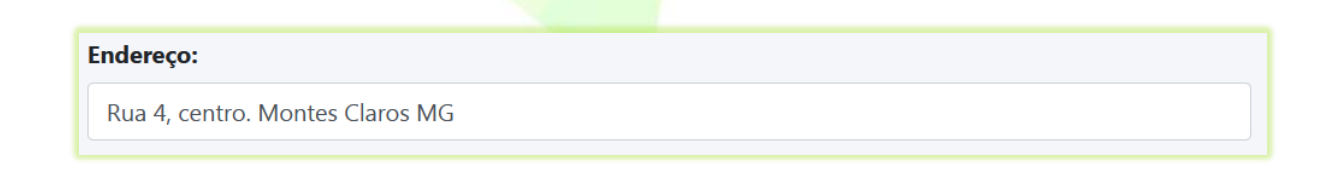

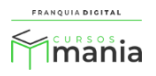

11) Você pode também inserir o site e dados sobre o currículo tutor/produto se os tiver nos respectivos campos (não obrigatórios);

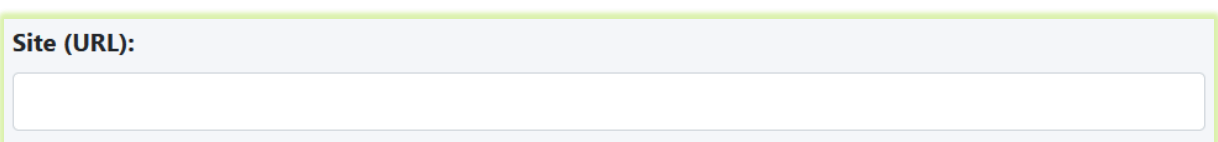

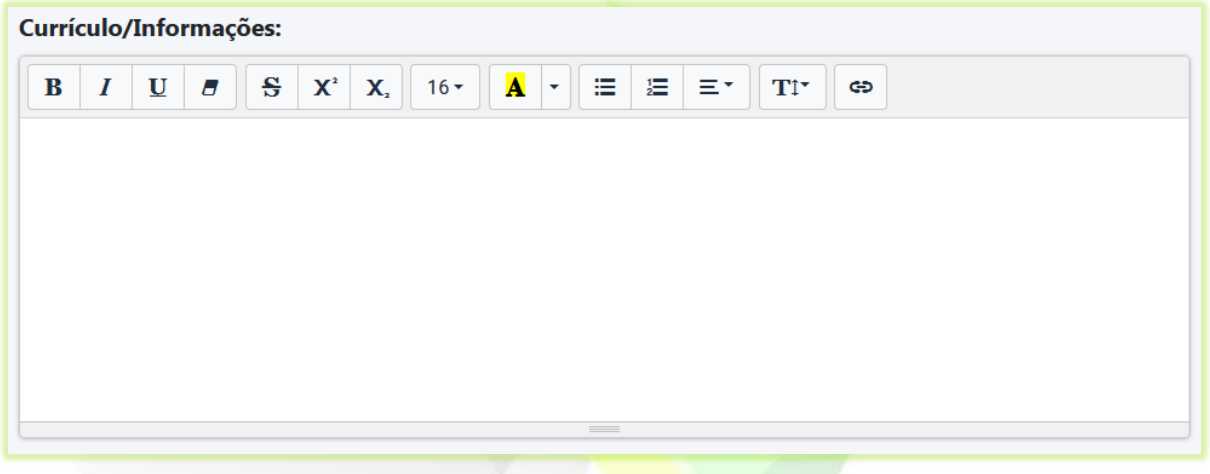

12) Para finalizar o cadastro clique no botão "**Confirmar**";

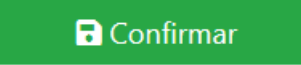

O cadastro do tutor aparecerá na lista na página "**Professores/Tutores**". Agora o tutor está pronto para fazer *login* na sua plataforma. O *login* do tutor é feito no mesmo *link* do *login* do administrador. Por exemplo: seuSite.com/login

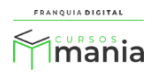

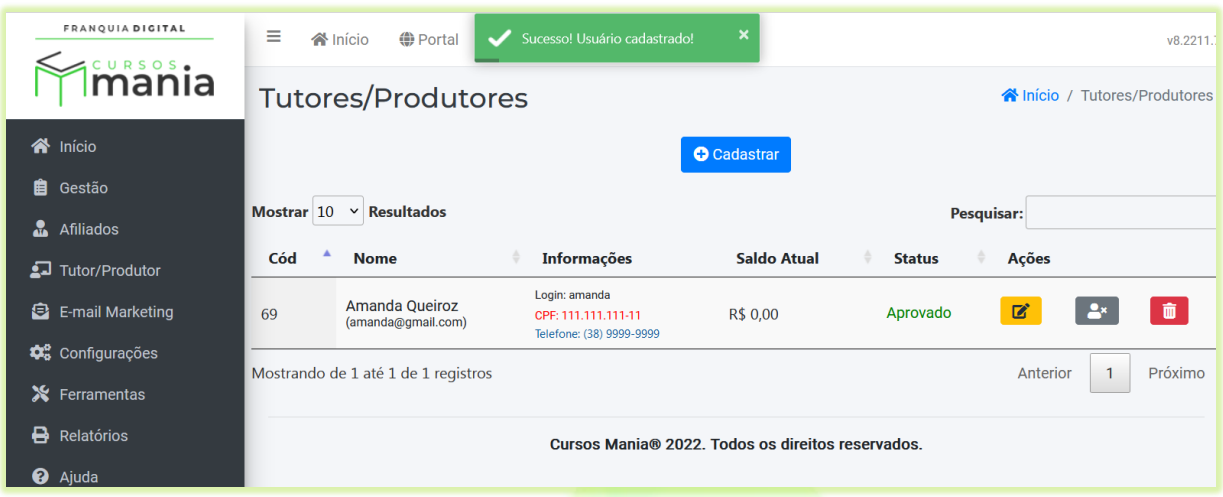

Na página "**Professores/Tutores**"é possível editar o cadastro do tutor, assim como excluir e bloquear o acesso do mesmo a plataforma.

13) Para editar o cadastro do tutor clique no ícone de lápis;

Aparecerá na tela a página "**Atualizar Tutor/Produtor**"

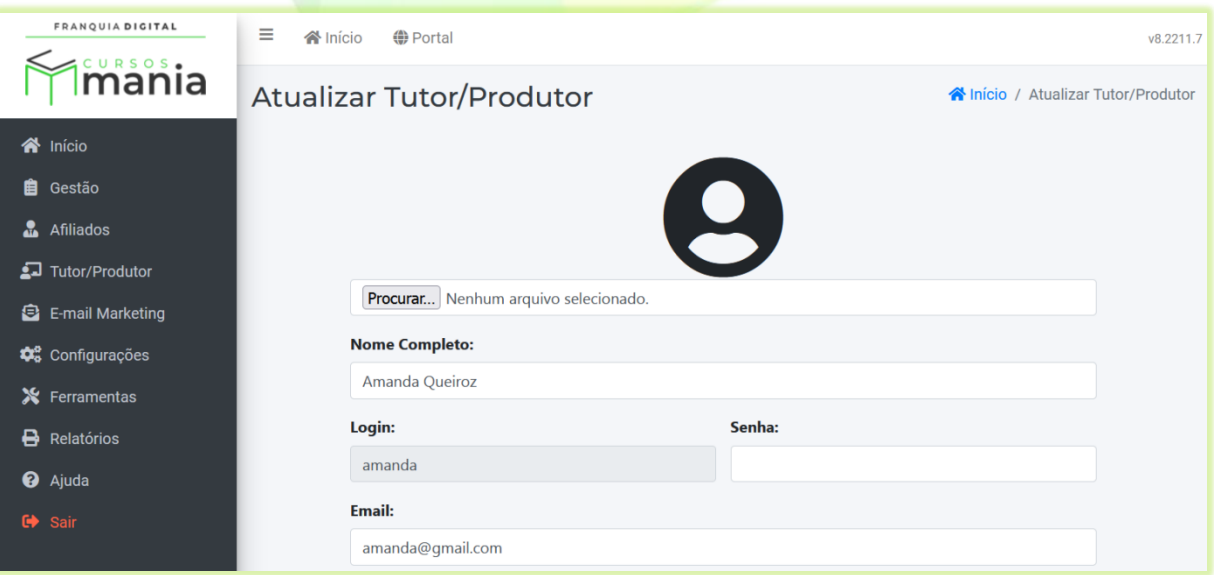

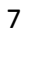

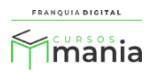

Edite os campos que deseja alterar e clique no botão "**Confirmar**". Somente o *login* não é editável.

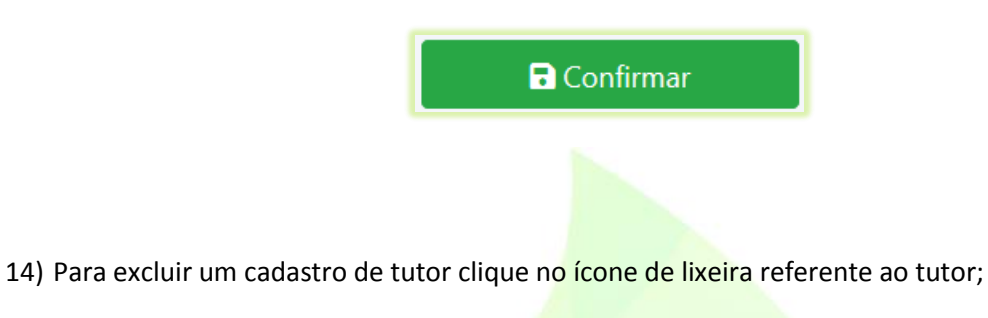

Aparecerá na tela a mensagem "**Tem certeza que deseja apagar esse item?**". Confirme a exclusão do cadastro clicando no botão "**OK**" ou cancele a exclusão clicando no botão "**Cancelar**".

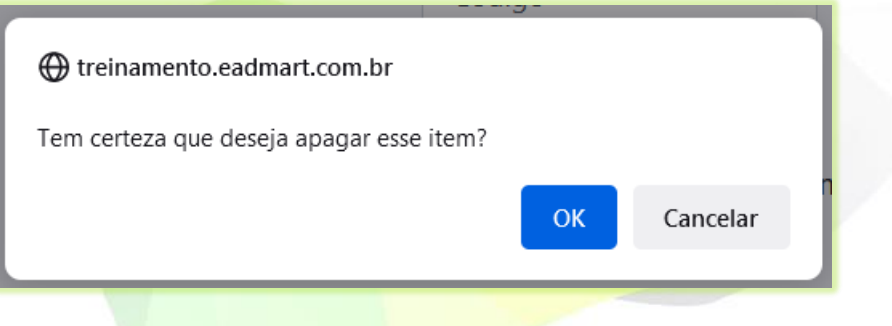

15) Para bloquear o acesso do tutor na plataforma, clique no botão "**Bloquear**";

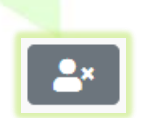

O tutor ficará impossibilitado de fazer *login* na plataforma.

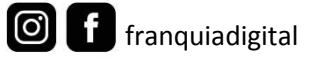

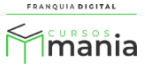

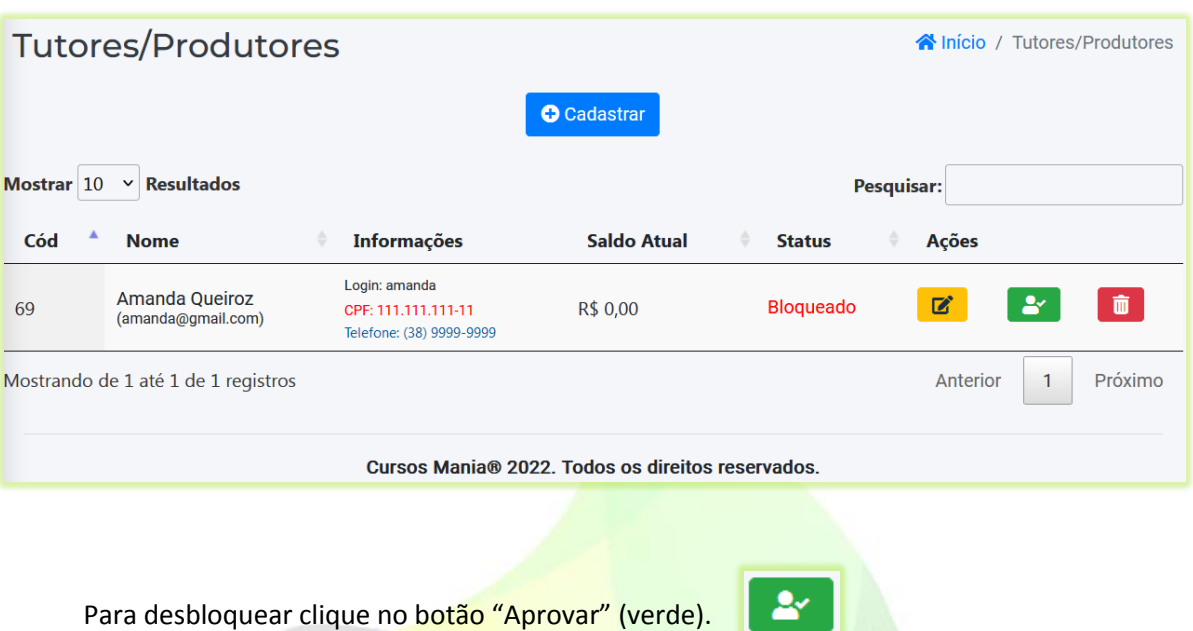

16) Para ativar o cadastro do tutor/produtor no site, clique em "**Configurações**">"**Dados da Empresa**" e clique na aba "**Pagamentos**";

m

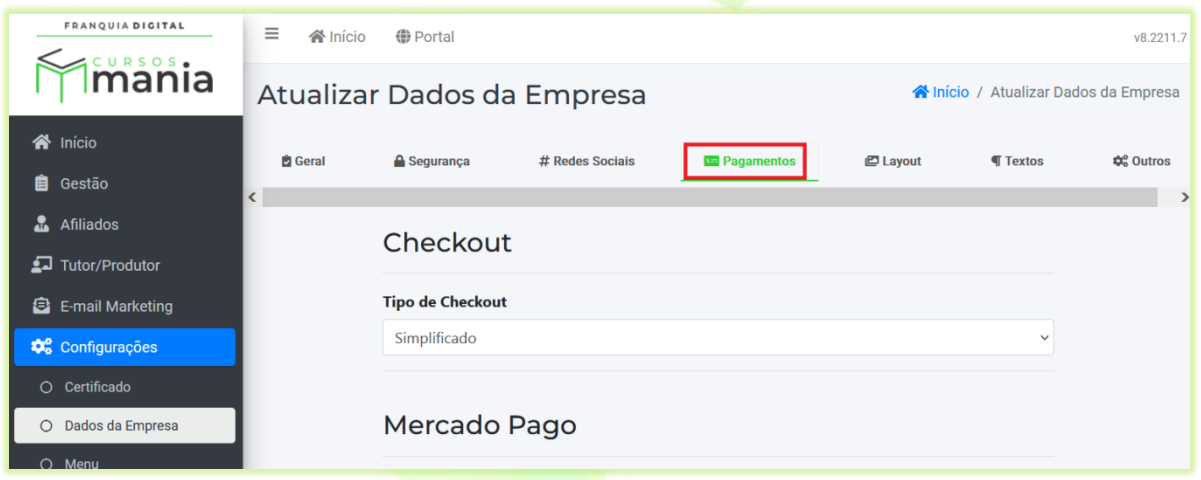

Localize a seção "**Tutores/Produtores**" no final da página.

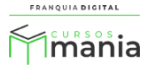

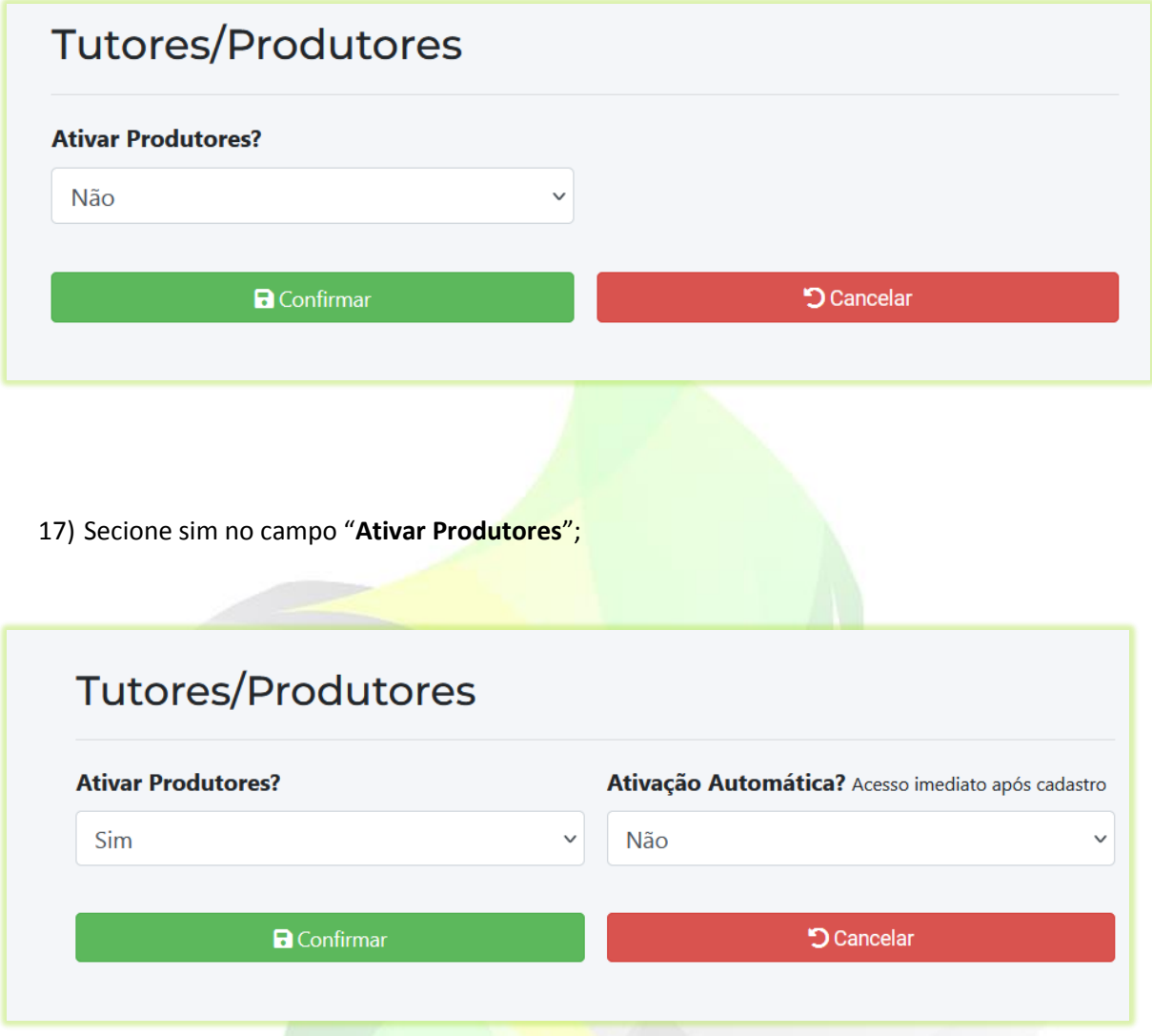

Como qualquer pessoa poderá se cadastrar na sua plataforma como produtora, você pode ativar o cadastro automaticamente ou bloquear para avaliar os produtores que você quer liberar o acesso a sua plataforma. No campo "**Ativação Automática?**" selecione sim para liberar o acesso a plataforma para o produtor assim que ele fizer o cadastro. Selecione não para bloquear o acesso e liberar manualmente o acesso no cadastro do tutor/produtor.

18) Para salvar os dados clique no botão "**Confirmar**";

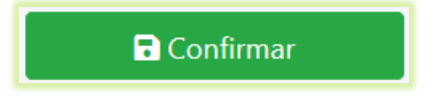

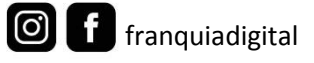

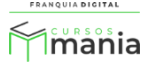

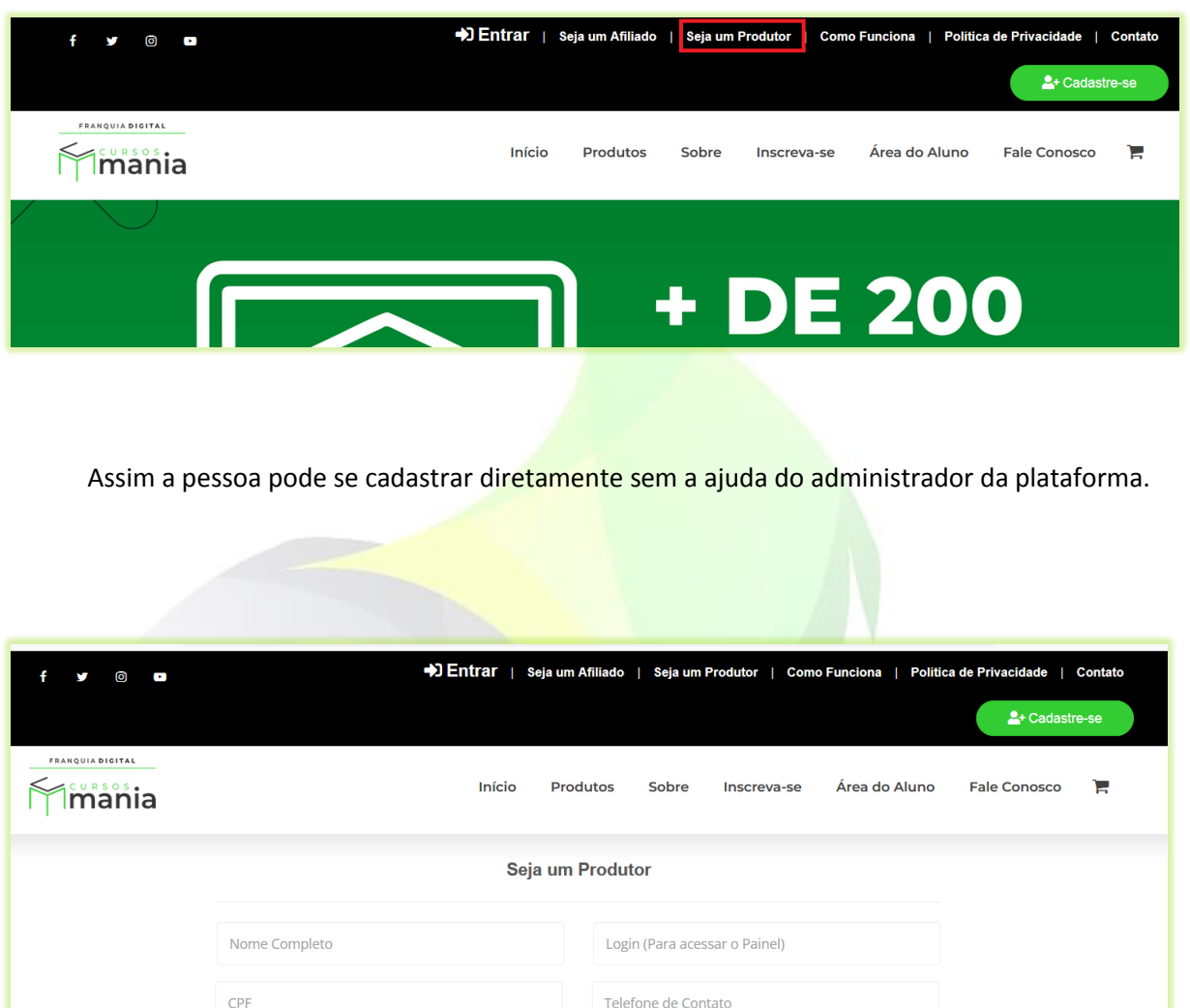

A opção de cadastro "Seja um Produtor" vai aparecer no menu do topo no seu site.

CPF Telefone de Contato Endereço Completo E-mail Confirme o e-mail Confirme a senha Senha Ô A senha deve conter pelo menos 8 caracteres o Uma letra minúscula o Uma letra maiúscula o Um número Não sou um robô k.

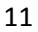

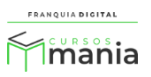

Veja nos próximos tutoriais como é o painel do tutor e como inserir a comissão dele em um curso.

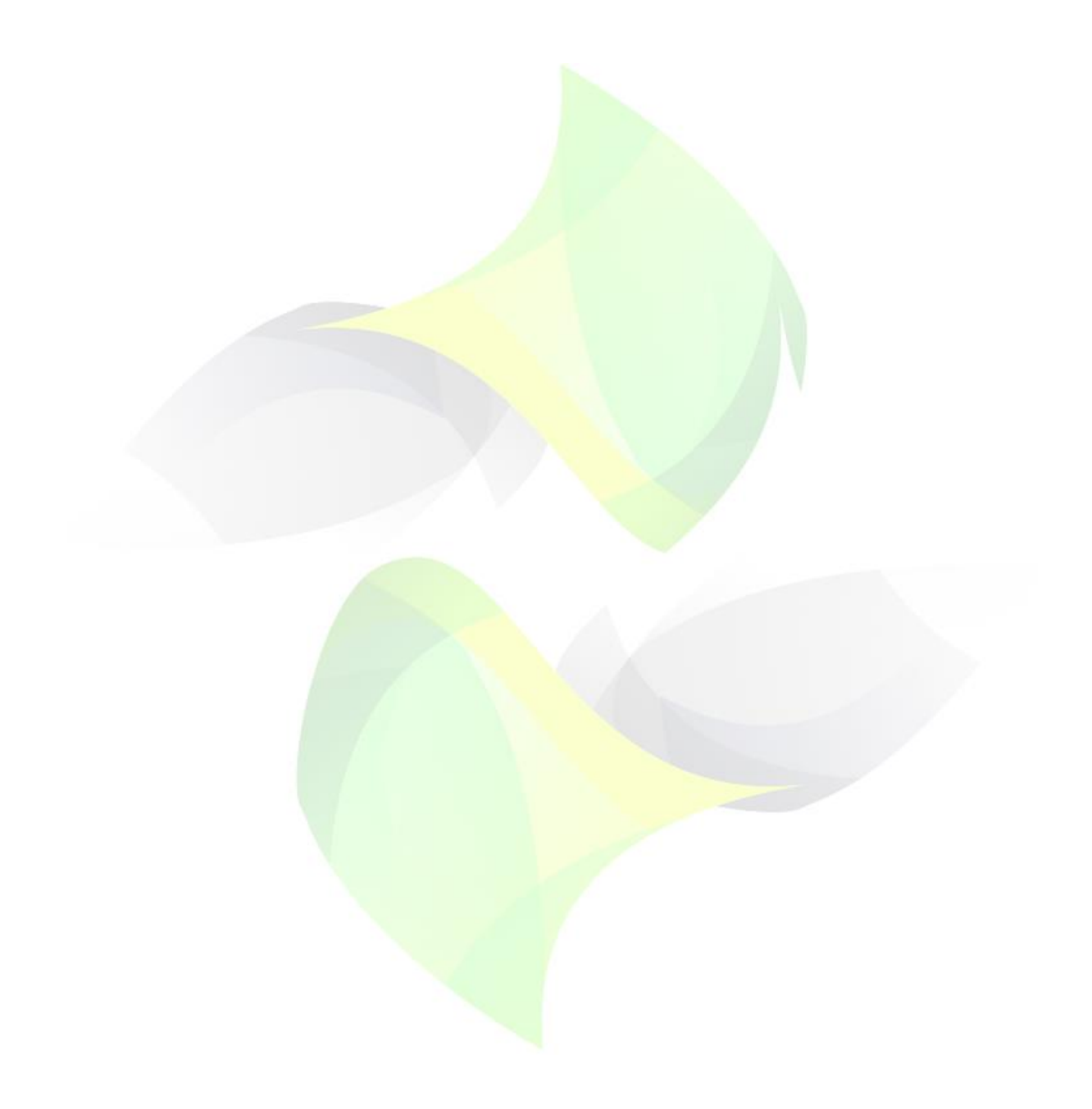

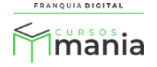